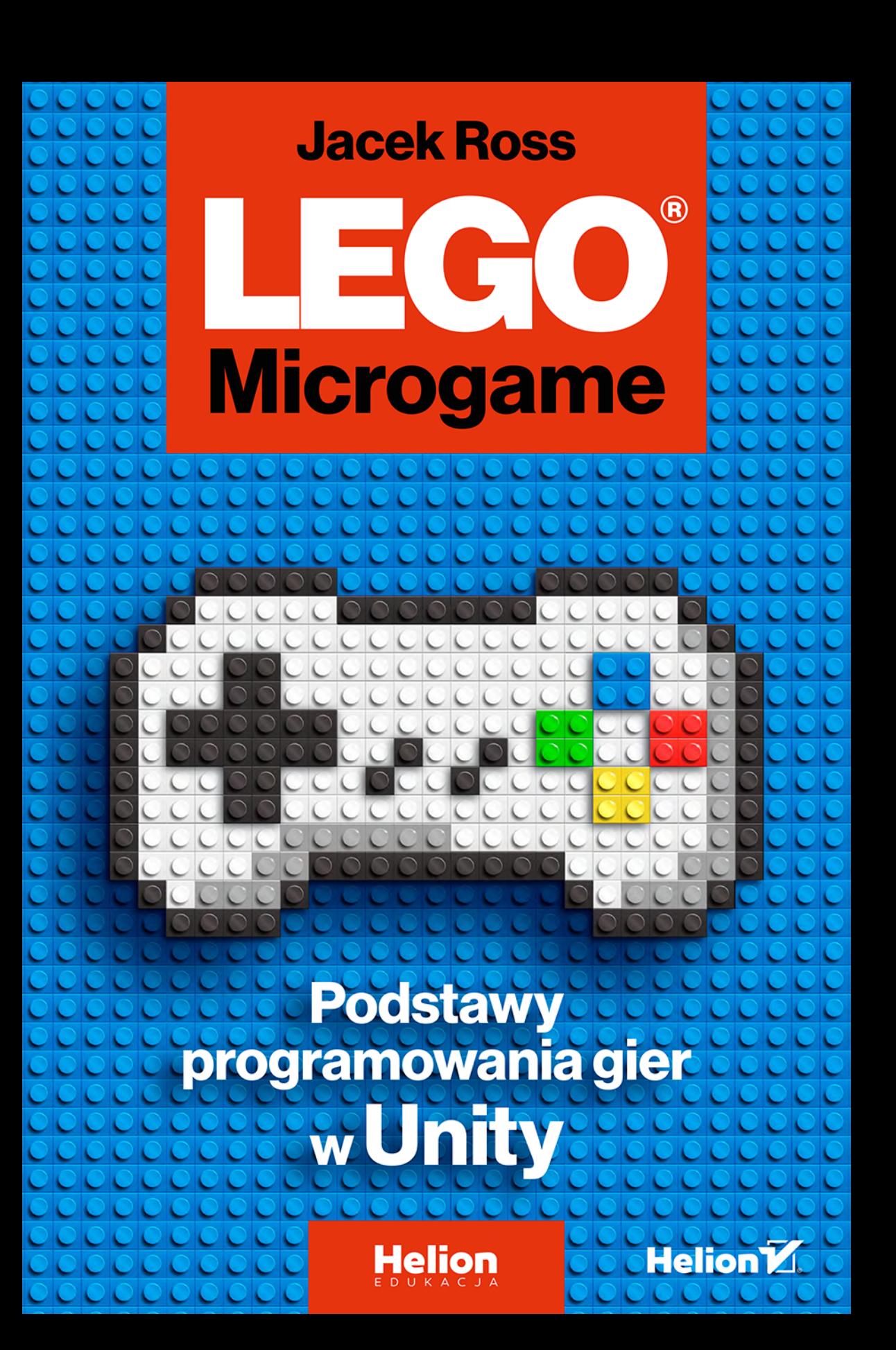

Wszelkie prawa zastrzeżone. Nieautoryzowane rozpowszechnianie całości lub fragmentu niniejszej publikacji w jakiejkolwiek postaci jest zabronione. Wykonywanie kopii metodą kserograficzną, fotograficzną, a także kopiowanie książki na nośniku filmowym, magnetycznym lub innym powoduje naruszenie praw autorskich niniejszej publikacji.

Wszystkie znaki występujące w tekście są zastrzeżonymi znakami firmowymi bądź towarowymi ich właścicieli.

Autor oraz wydawca dołożyli wszelkich starań, by zawarte w tej książce informacje były kompletne i rzetelne. Nie biorą jednak żadnej odpowiedzialności ani za ich wykorzystanie, ani za związane z tym ewentualne naruszenie praw patentowych lub autorskich. Autor oraz wydawca nie ponoszą również żadnej odpowiedzialności za ewentualne szkody wynikłe z wykorzystania informacji zawartych w książce.

Redaktor prowadzący: Małgorzata Kulik

Projekt okładki: Studio Gravite / Olsztyn Obarek, Pokoński, Pazdrijowski, Zaprucki Materiały graficzne w książce i na okładce zostały wykorzystane za zgodą Shutterstock.com

Helion S.A. ul. Kościuszki 1c, 44-100 Gliwice tel. 32 231 22 19, 32 230 98 63 e-mail: helion@helion.pl WWW: *http://helion.pl* (księgarnia internetowa, katalog książek)

Drogi Czytelniku! Jeżeli chcesz ocenić tę książkę, zajrzyj pod adres *http://helion.pl/user/opinie/legomp* Możesz tam wpisać swoje uwagi, spostrzeżenia, recenzję.

ISBN: 978-83-283-8178-0

Copyright © Helion S.A. 2021

Printed in Poland.

[• Kup książkę](http://helion.pl/page54976~rf/legomp)

- 
- Oceń książkę • Oceń książkę
- 
- [Księgarnia internetowa](http://helion.pl/page54976~r/4CAKF)<br>• Lubię to! » Nasza społeczność • Lubię to! » Nasza społeczność

## **SPIS TREŚCI**

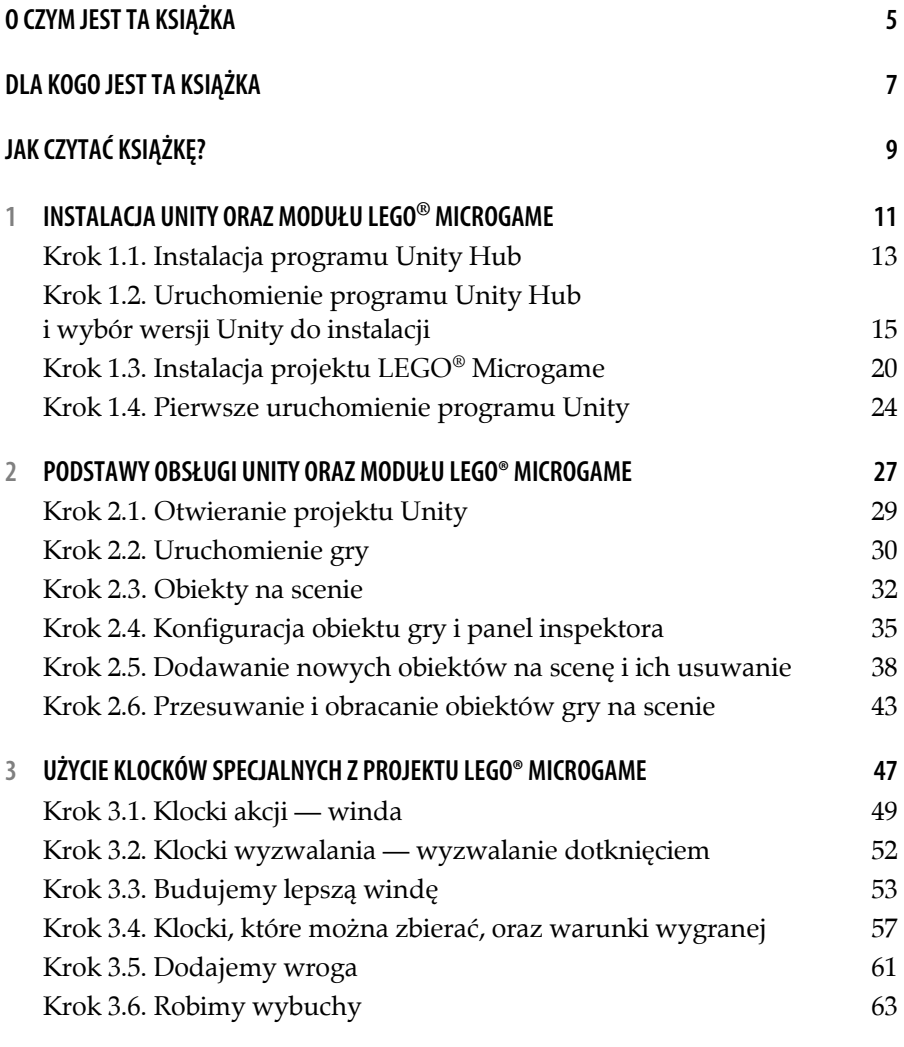

 $3 =$ 

#### **LEGO MICROGAME. PODSTAWY PROGRAMOWANIA GIER W UNITY**

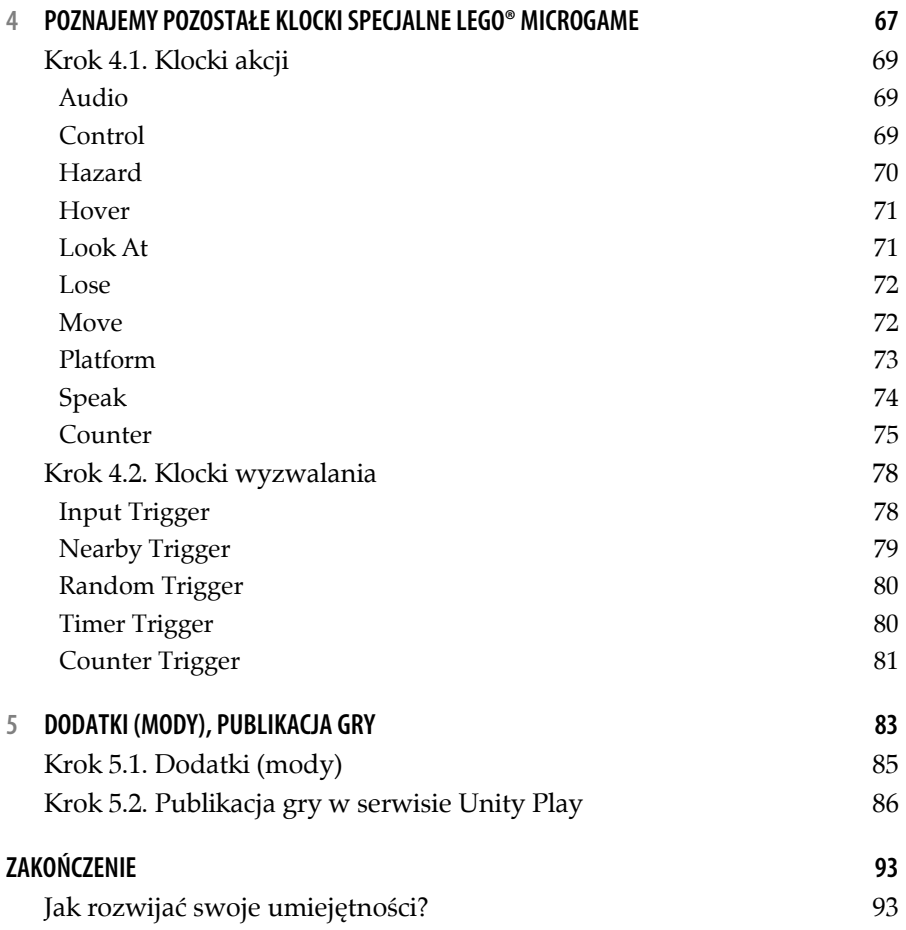

## **O CZYM JEST TA KSIĄŻKA**

*Unity* jest świetną platformą nie tylko do tworzenia gier i aplikacji, ale także do nauki. Umożliwia jednocześnie szybki start początkującym, ale daje też mnóstwo możliwości osobom bardziej zaawansowanym. Kontynuując naukę, nie trzeba później zmieniać środowiska czy języka programowania lub przyzwyczajeń — można kontynuować pracę z tym narzędziem zarówno w ramach hobby, jak i pracy zawodowej. Istnieje także mnóstwo zasobów przeznaczonych specjalnie do nauki, w tym zgrupowanych w serwisie *Unity Learn*. Większość z nich jest jednak stworzona w języku angielskim, co może być problemem dla osób słabiej znających ten język, a wiele zasobów jest dopasowanych do różnych poziomów znajomości *Unity* i nie zawsze są przystępne dla początkujących.

Wiele młodszych (a czasem starszych) osób ma także sporo doświadczeń w zabawie klockami *LEGO*, które nie tylko bawią, ale i uczą tworzenia konstrukcji, planowania przestrzennego, inżynierii i kreatywności. Łącząc swe siły, *Unity* i *LEGO®* stworzyły ciekawą kombinację — projekt *LEGO® Microgame*, w ramach którego każdy może stworzyć własną minigrę opartą na klockach *LEGO*. Będzie to nie tylko zabawą, ale i doskonałą nauką budowania obiektów 3D, tworzenia niezapomnianych światów oraz kreowania zależności między elementami tych światów. Taka nauka to doskonały sposób na opanowanie podstaw *Unity* i przygotowanie się na dalszą fascynującą podróż z tą platformą poprzez kolejne poziomy wtajemniczenia.

### **LEGO***®* **MICROGAME. PODSTAWY PROGRAMOWANIA GIER W UNITY**

*LEGO®* i *Unity* to nie tylko nauka. Tworzenie gier to naprawdę wspaniała zabawa i taką właśnie ma być. Dzięki znajomym kształtom klocków *LEGO* każdy ma szansę dobrze się tu bawić, nawet jeśli obawiał się, że tworzenie gier może być zbyt trudne.

## **DLA KOGO JEST TA KSIĄŻKA**

Jest to książka dla dzieci i rodziców. Jeśli jesteś dzieckiem i czytasz samodzielnie tę książkę, to przed rozpoczęciem pracy z programem Unity poproś rodzica o wsparcie. Firmy *LEGO®* i *Unity* zdecydowały, że instalacja projektu *LEGO® Microgame* jest przeznaczona dla osób dorosłych i taka osoba powinna co najmniej asystować przy tym procesie. W dalszej części zabawy udział osoby dorosłej może pomóc w przeskoczeniu bardziej skomplikowanych problemów i ułatwić przyswajanie wiedzy oraz dobrą zabawę.

Oczywiście to nie jest książka wyłącznie dla dzieci i rodziców, wiem, że wielu dorosłych lubi *LEGO* oraz chce się dowiedzieć, jak tworzy się gry komputerowe, a szczególnie związane z *LEGO*. Skąd o tym wiem? Bo sam uwielbiam *LEGO*, chociaż od momentu, gdy połączyłem ze sobą pierwsze dwa klocki, minęło już ponad 20 lat. Świat *LEGO* ma mnóstwo fajnych rzeczy do zaoferowania każdemu niezależnie od wieku i projekt *LEGO® Microgame* nie jest tu żadnym wyjątkiem.

Konstrukcja książki nie zakłada konieczności znajomości środowiska *Unity* ani programowania. Poruszanie się po edytorze *Unity* jest w niej opisane od podstaw, więc każdy powinien być w stanie poradzić sobie z tym zadaniem. Jednak znajomość pewnych podstaw z pewnością pomoże, bo nauka obsługi programu nie jest głównym celem tej książki i została opisana w sposób uproszczony.

#### **LEGO***®* **MICROGAME. PODSTAWY PROGRAMOWANIA GIER W UNITY**

Wszystkie poruszane tutaj tematy nie wymagają także żadnej wiedzy programistycznej. Książka nie uczy programowania w żadnym języku programowania, zamiast tego uczy tworzenia prostych gier wyłącznie za pomocą samego edytora *Unity* oraz jego rozszerzenia w postaci projektu *LEGO® Microgame*.

Do rozpoczęcia zabawy nie jest potrzebne żadne specjalne oprogramowanie, a sama instalacja Unity oraz projektu *LEGO® Microgame* jest opisana w treści książki.

## **JAK CZYTAĆ KSIĄŻKĘ?**

Każdy rozdział zawiera pewną listę kroków, ale nie wszystkie rozdziały muszą być wykonywane ściśle w podanej kolejności.

- Rozdział 1. zawiera opis instalacji *Unity* oraz projektu *LEGO® Microgame*. Ten rozdział polecam wykonywać krok po kroku.
- Rozdział 2. opisuje podstawy pracy z edytorem *Unity* oraz podstawowe informacje o rozszerzeniu *LEGO® Microgame*. Kroki z tego rozdziału również warto wykonywać w sugerowanej kolejności, co ułatwi przyswojenie opisanej w nim wiedzy.
- Rozdział 3. mówi o bardziej zaawansowanych elementach z zakresu *LEGO® Microgame*. Tutaj można już pominąć niektóre fragmenty, szczególnie jeśli coś wydaje się niezrozumiale, i wrócić do nich później. Najłatwiejsze powinno być przejście proponowanych kroków w kolejności sugerowanej w rozdziale.
- Rozdział 4. zawiera listę wszystkich pozostałych klocków specjalnych *LEGO® Microgame* (poza poznanymi w poprzednich rozdziałach) i nie musi być czytany w kolejności. Można przejrzeć listę klocków, zapoznać się z nią wstępnie, a później wracać do tego rozdziału, gdy będziemy chcieli przypomnieć sobie działanie któregoś z klocków.

 $9 =$ 

 Rozdział 5. opisuje, jak możemy rozszerzyć nasz projekt oraz jak go opublikować, aby był dostępny dla innych osób. Jeżeli tworzymy nasz projekt tylko dla siebie i nie chcemy się nim dzielić z innymi, to można pominąć całkowicie informacje o publikacji.

Warto pamiętać, że niektóre opisy, szczególnie dotyczące obsługi edytora *Unity*, są na początku książki szczegółowe, ale wraz z postępem rozdziałów stają się nieco mniej dokładne. Czynności takie jak dodawanie obiektów, przesuwanie ich itp. wyjaśnione są szczegółowo w pierwszych rozdziałach, potem natomiast ich opisy są skrócone do poleceń. Utrudni to czytanie rozdziałów wyrywkowo, ale mam nadzieję, że w książce tych rozmiarów nie sprawi to czytelnikowi dużych problemów.

Życzę udanej zabawy i nauki!

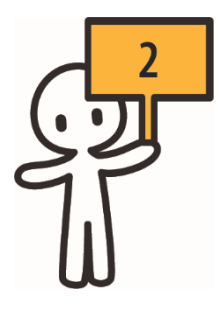

## **PODSTAWY OBSŁUGI UNITY ORAZ MODUŁU LEGO® MICROGAME**

 $\equiv 28$ 

## **Krok 2.1. Otwieranie projektu Unity**

Otwórz program *Unity Hub* i przejdź do zakładki *Projects*. Jeśli na liście w niej nie ma Twojego projektu, to kliknij przycisk *ADD* zlokalizowany po prawej u góry. W oknie, które się pojawi, wskaż folder z Twoim projektem. Gdy projekt pojawi się już na liście, kliknij go. Okno programu *Unity Hub* z projektem, który zapisaliśmy w poprzednim rozdziale, pokazane zostało na rysunku 2.1.

| 4 Unity Hub 2.43<br>$\triangle$ unity          |                                                                         |               |                        | $\overline{\phantom{a}}$<br>٠ | $\times$<br>$\Box$<br>ES |
|------------------------------------------------|-------------------------------------------------------------------------|---------------|------------------------|-------------------------------|--------------------------|
| Projects                                       | Projects                                                                |               | ADD                    | <b>NEW</b>                    | ٠                        |
| Learn<br>朰<br><b>CLOSE</b>                     | the control of<br>Project Name                                          | Unity Version | <b>Target Piatform</b> | Last Modified <               | $\alpha$                 |
| Community<br>A.<br>- 9<br>Installs<br>$\equiv$ | MojProjektLego<br><b>B:McjProjektLego</b><br>Unity Version: 2020 3.11f1 | 2020.3.11f1 = | Current platform =     | a few seconds<br>ago<br>-11   | $\tilde{t}$              |

**Rysunek 2.1. Zakładka Projects programu Unity Hub** 

## **Krok 2.2. Uruchomienie gry**

Tworząc nasz projekt w poprzednim rozdziale, wybraliśmy opcję otworzenia piaskownicy *LEGO*, i teraz, gdy go otwieramy, scena piaskownicy od razu otwiera się i jest gotowa, aby ją wypróbować. Najpierw jednak kilka słów o samym edytorze. Składa się on z wielu okienek, które będę nazywać panelami. Każdy z tych paneli ma inne zastosowanie, a gdy któryś z nich nie jest Ci potrzebny, kliknij prawym przyciskiem myszy jego tytuł i wybierz opcję *Close Tab*. Jeżeli ponownie zechcesz go otworzyć, to szukaj go w menu *Window*, np. panel *Inspector* znajdziesz w *Window/General/Inspector*. Nowo otworzone panele będą pływać na tle innych, jeśli chcesz je lepiej uporządkować, chwyć pasek tytułowy lewym przyciskiem myszy i przeciągnij w okolice brzegu ekranu albo paska z innymi panelami, dzięki temu możesz je tam zadokować na stałe. Jeśli jakiś panel jest otwarty w edytorze, ale nie wiesz np. gdzie zgubił się przykryty innym panelem, to znajdziesz go w menu *Window/Panels*. Wybranie stamtąd opcji o nazwie jakiegoś panelu aktywuje go. Możesz także zapamiętać swój układ paneli, wybierając *Window/Layouts/Save layout...* Po zapamiętaniu pojawi się on na liście *Window/Layouts* i gdy popsujesz swój układ, przenosząc panele w niewłaściwe miejsca, zawsze możesz go przywrócić. Na liście zapisanych ustawień paneli znajduje się jeszcze *Window/ Layouts/Default*, który zawiera domyślny układ okienek edytora, i jeśli wprowadzisz za duży chaos z panelami, zawsze możesz użyć tego ustawienia, aby wrócić do domyślnego porządku *Unity*.

Załadowana scena widoczna jest na panelu *Scene*. Obok niego możesz zauważyć panel o nazwie *Game* — to widok samej gry, który na razie jest nieaktywny. Skoro mamy gotową scenę, to od razu możemy ją uruchomić — w środkowej części okna znajdziemy pasek narzędzi uruchamiania gry. Kliknij przycisk w kształcie trójkąta, aby uruchomić grę. Uruchomi się ona w panelu *Game*. Rysunek 2.2 przedstawia panel *Scene* edytora *Unity* oraz pasek narzędzi uruchamiania gry.

#### **PODSTAWY OBSŁUGI UNITY ORAZ MODUŁU LEGO® MICROGAME**

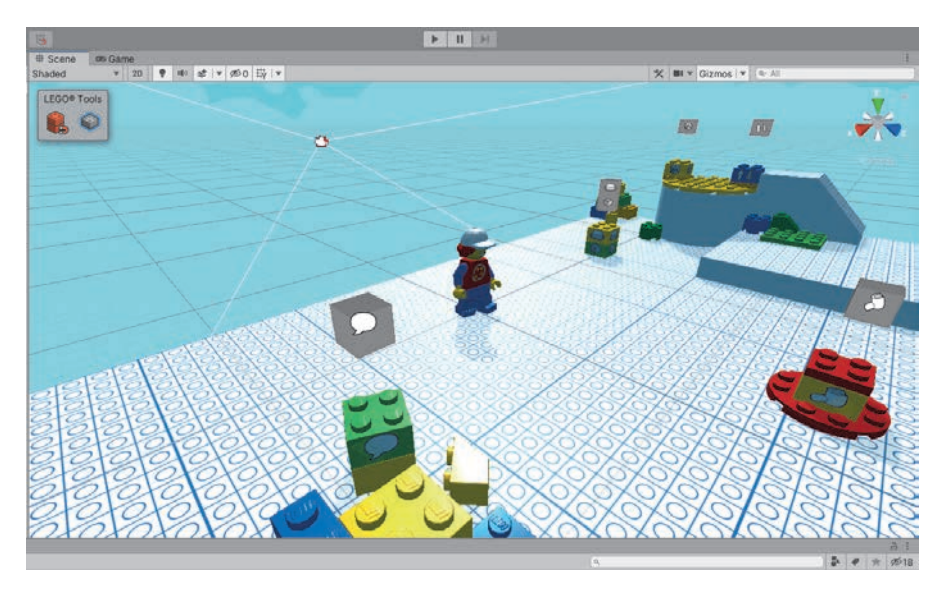

**Rysunek 2.2. Panel Scene oraz pasek narzędzi uruchamiania gry** 

Domyślne sterowanie postacią w grze *LEGO® Microgame* jest wykonywane za pomocą myszy (rozglądanie się) i klawiszy *WSAD* lub strzałek (poruszanie się). Można skakać przy użyciu spacji (spróbuj nacisnąć ponownie spację, będąc w powietrzu, i zobacz, co się stanie), a z niektórymi klockami można dokonywać interakcji klawiszem *E*. Klawisz *TAB* otwiera okienko z ustawieniami i dwoma dodatkowymi opcjami: *Show Controls* — pokazuje informacje o sterowaniu, a *Take screenshot* wykona zrzut ekranu. Pospaceruj teraz swoją postacią po scenie i poeksperymentuj z klockami, które są tam umieszczone. Gdy zechcesz skończyć rozgrywkę, naciśnij ponownie przycisk trójkąta w pasku narzędzi uruchamiania gry.

## **Krok 2.3. Obiekty na scenie**

Wszystkie obiekty, które widzisz w grze (a także wiele takich, których nie widać, ale wpływają na grę), to obiekty gry (ang. *Game Objects*). Obiekty gry możemy znaleźć na scenie (panel *Scene*). Wszystkie obiekty gry są uporządkowane w ramach hierarchii obiektów, co oznacza, że obiekty mogą mieć swoje podobiekty, a te jeszcze kolejne podobiekty. Hierarchię obiektów możemy zobaczyć w panelu hierarchii (*Hierarchy*). Został on pokazany na rysunku 2.3. Aby rozwinąć któryś z obiektów posiadających podobiekty, należy nacisnąć szary trójkąt znajdujący się tuż obok nazwy obiektu. Trójkąt obróci się w dół, co oznacza rozwinięcie obiektu. Aby go znów zwinąć, naciśnij trójkąt ponownie. Jak widać na rysunku 2.3, obiektem nadrzędnym dla wszystkich na scenie, którą załadowaliśmy, jest obiekt o nazwie *Playground*, który reprezentuje tutaj całą scenę.

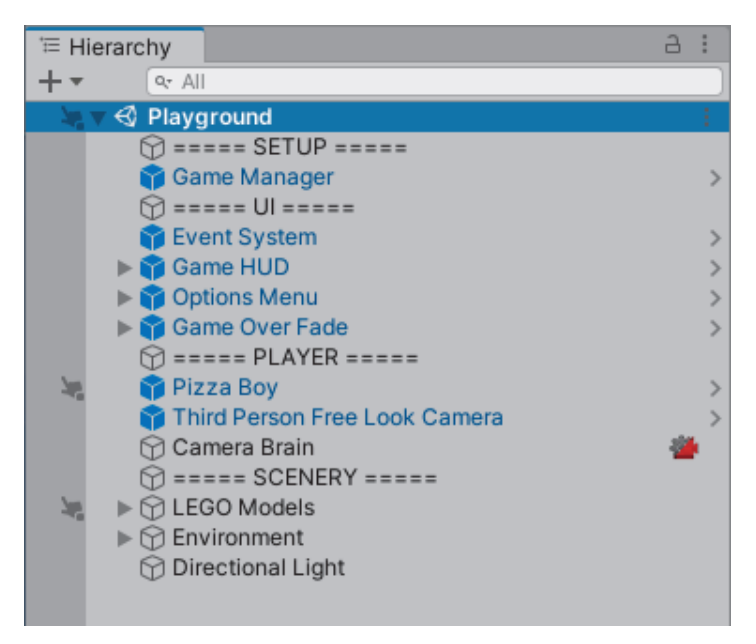

**Rysunek 2.3. Panel hierarchii (Hierarchy)** 

#### **PODSTAWY OBSŁUGI UNITY ORAZ MODUŁU LEGO® MICROGAME**

Gdy klikniesz dowolny z obiektów w panelu hierarchii, stanie się on aktywny, będzie można zmienić jego pozycję na scenie, skonfigurować go lub wykonać z nim inne czynności. Gdy wykonasz na nim dwuklik, to dodatkowo widok w panelu sceny zostanie wyśrodkowany na tym obiekcie, co jest przydatne, gdy zgubisz jakiś obiekt i nie wiesz, jak go znaleźć na scenie. Dla przykładu zrób podwójne kliknięcie na obiekcie *Pizza Boy* — to minifigurka dostarczyciela pizzy, którą sterujesz w tym przykładzie. Na rysunku 2.4 widać minifigurkę *Pizza Boy* zaznaczoną na scenie, na której widok został wyśrodkowany na tej minifigurce. Dodatkowo pojawiły się ikony kolorowych strzałek i sześcianu w środku obiektu. Służą one do sterowania pozycją obiektu na scenie, ich działanie wyjaśnię później.

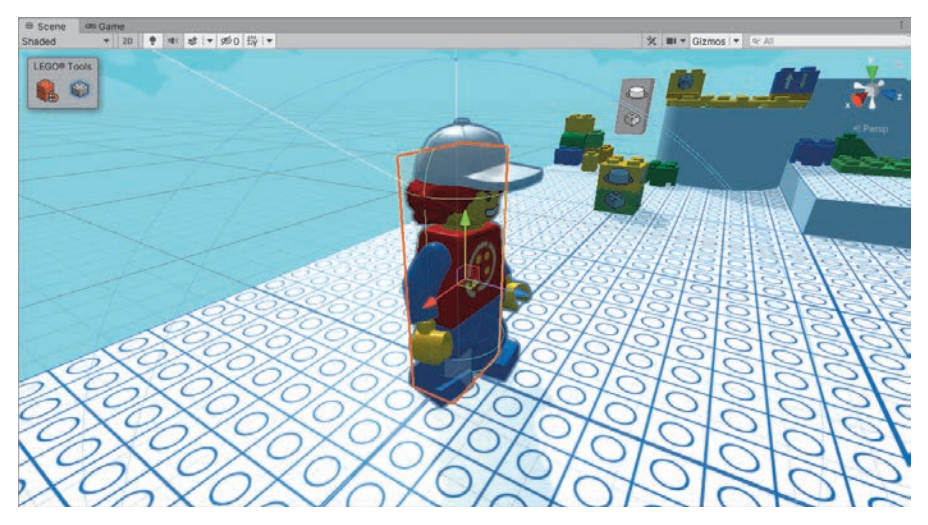

**Rysunek 2.4. Scena wyśrodkowana na minifigurce — obiekcie gry o nazwie Pizza Boy** 

Widok sceny można zmieniać, tak aby odpowiadał temu, co chcesz zobaczyć. Gdy klikniesz prawym przyciskiem myszy, to kursor zmieni się na ikonę oka z przyciskami. Trzymając prawy przycisk cały czas wciśnięty, możesz poruszać myszą, aby zmieniać kąt patrzenia na scenę, w tym samym momencie możesz używać klawiszy strzałek bądź *WSAD* do przesuwania swojego widoku na scenie. Innym wygodnym trybem jest wciśnięcie klawisza *Alt* i następnie przesuwanie myszą

### **LEGO***®* **MICROGAME. PODSTAWY PROGRAMOWANIA GIER W UNITY**

wraz z wciśniętym jej lewym przyciskiem. Kursor zmieni się wówczas na ikonę oka. Mając wciśnięty *Alt*, można także użyć prawego przycisku myszy. Kursor zmieni się wtedy na lupkę, a poruszanie myszą będzie przybliżać i oddalać widok. Bez wciskania klawiszy widok można także przybliżać i oddalać kółkiem myszy.

Widok sceny może również służyć do zaznaczania obiektów. Jeśli klikniesz jakiś obiekt, to powinien się on zaznaczyć, co można zobaczyć w panelu hierarchii, gdzie zostanie on podświetlony.

# PROGRAM PARTNERSKI - GRUPY HELION -

1. ZAREJESTRUJ SIĘ<br>2. PREZENTUJ KSIĄŻKI

Zmień swoją stronę WWW w działający bankomat!

Dowiedz się więcej i dołącz już dzisiaj! http://program-partnerski.helion.pl

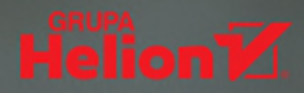

## **LEGO**<sup>'</sup>Microgame

## Podstawy programowania gier w Unity

- **E** Lubisz klocki LEGO?
- Kochasz gry komputerowe?
- Chcesz połączyć te dwie pasje?

## Naucz się tworzyć porywające gry w środowisku **LEGO<sup>®</sup>** Microgame!

Klocków LEGO chyba nikomu nie trzeba przedstawiać. Znane i lubiane, zawsze są gwarancją świetnej zabawy. Dzięki Unity i stworzonemu we współpracy z marką LEGO® projektowi LEGO<sup>®</sup> Microgame każdy może opracować własną minigre komputerową, której akcja dzieje się w świecje znanym z kolekcji popularnych klocków.

Jeśli lubisz dobrą zabawe i nie boisz się wyzwań, jeszcze dziś zainstaluj Unity i moduł LEGO® Microgame. Korzystając z nich – i z tej książki! – szybko opanujesz podstawy tworzenia gier, poznasz narzędzia programistyczne i rozwiniesz swoją kreatywność.

## Nie trać czasu — świat gier stoi przed Tobą otworem!

- Instalacja niezbednego oprogramowania
- Podstawy obsługi Unity i LEGO<sup>®</sup> Microgame
- Tworzenie scen i zarzadzanie obiektami
- Zastosowanie klocków specialnych
- Publikacja gry w serwisie Unity Play

### Nieważne, ile masz lat — ważne, czy chcesz się dobrze bawić!

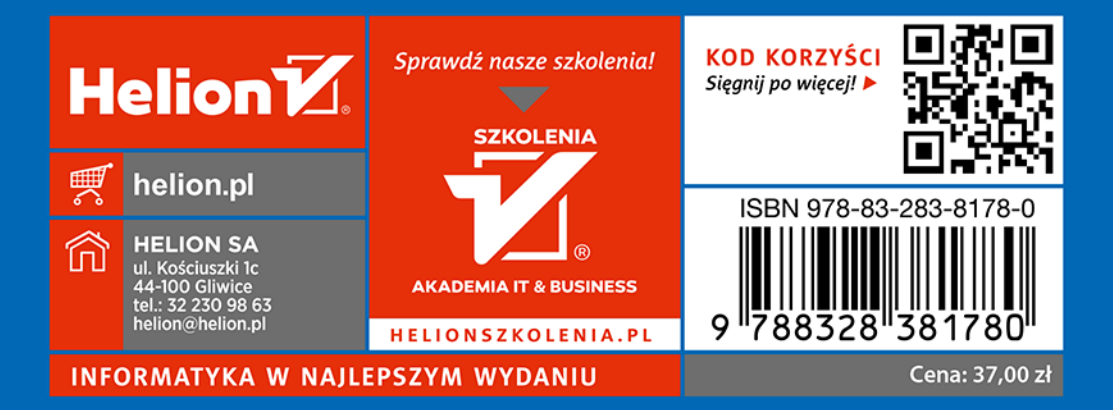